## Manual of Seminar Selection

Please log in PLAS system and click "Course&Grade". And click "Course" →"Seminar Application". When you click "Seminar Application", you can select i. Guidance Refer.

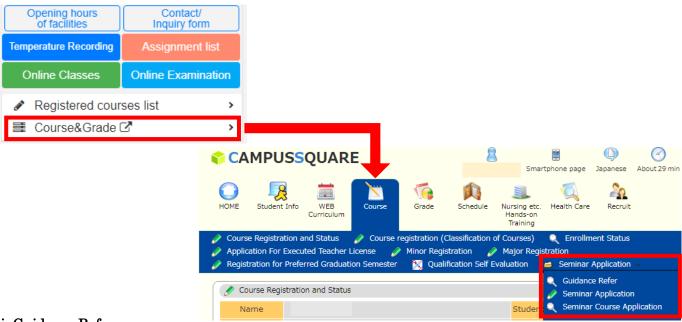

## i. Guidance Refer

i−i. When you click Guidance Refer, the page will be change on the screen as below.

Please click "your faculty name" in Seminar Group

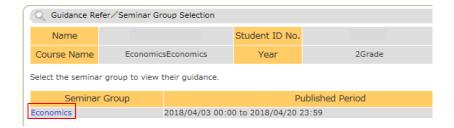

i−ii. You can refer to the guidance date / time / place.

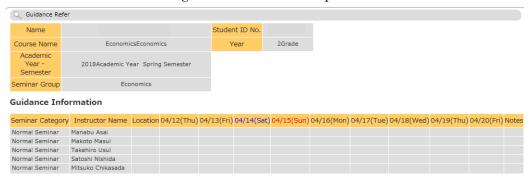